# 如何在新報名網⾴申請課程

### 1-新報名網頁的分類與網址

01月19日 - 01月22日

三日課程

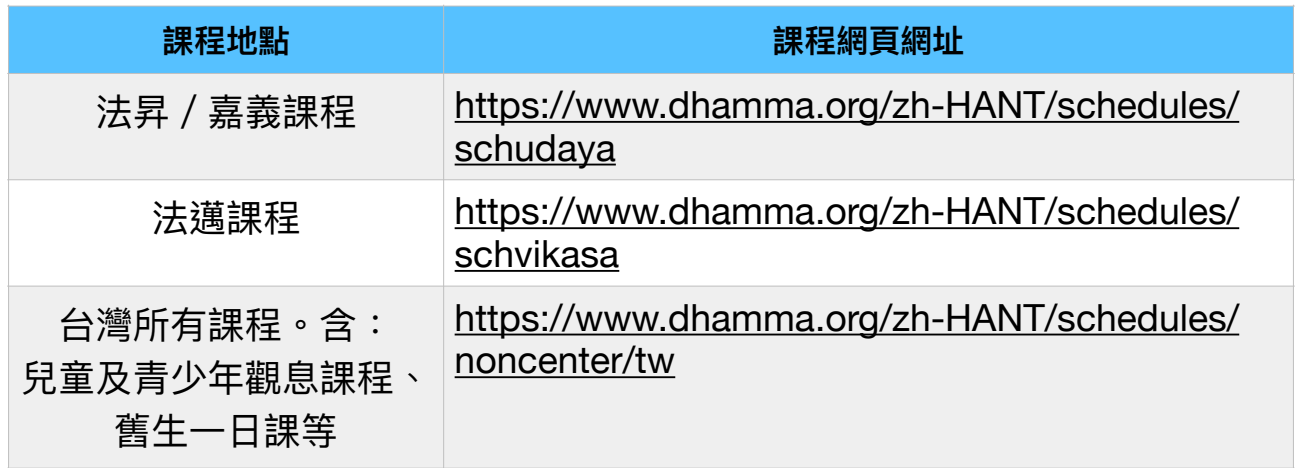

## 2- 進入課程網頁選擇課程,請先閱讀申請須知、課程類型等相關訊息。

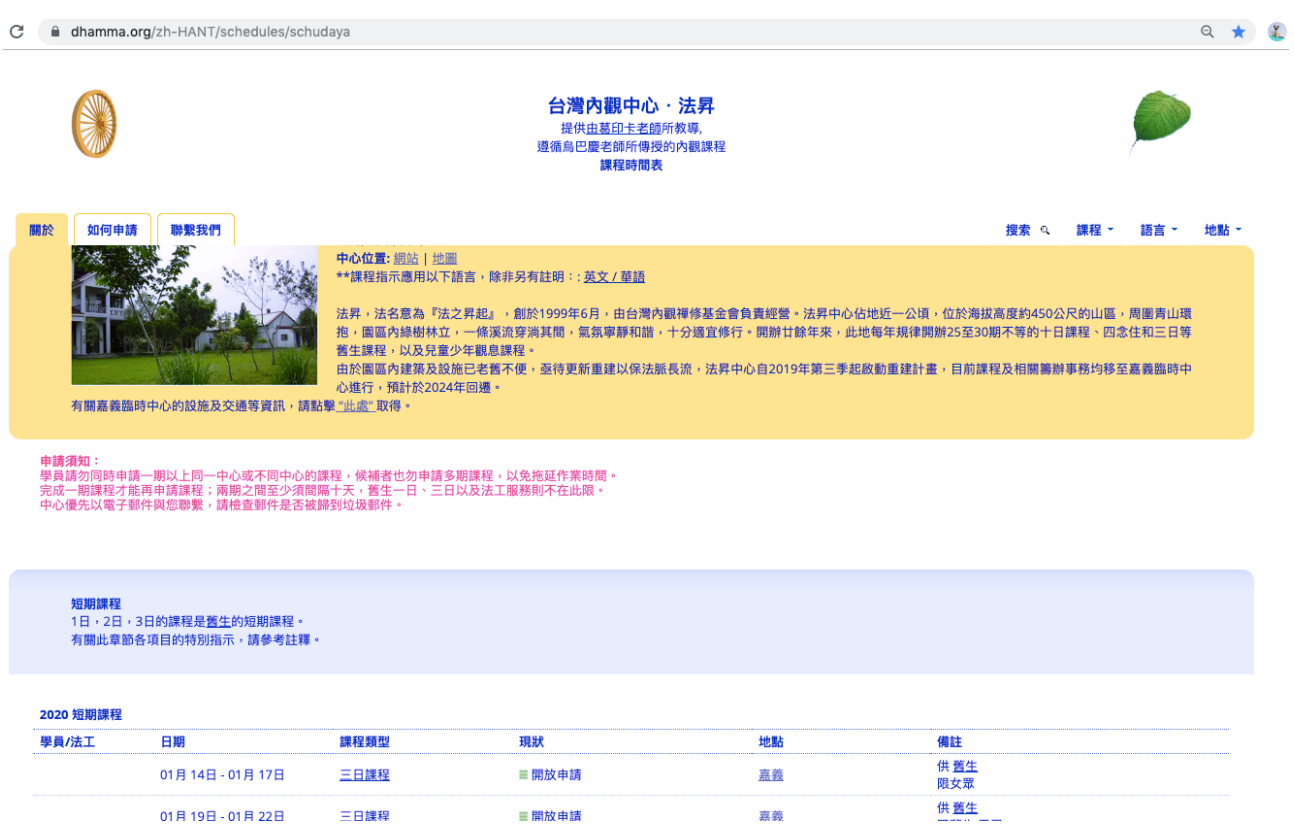

嘉義

三開放申請

3- 如果選定的課程已開放申請,左方會出現「申請\*」,點擊「申請\*」,開始 線上申請流程。

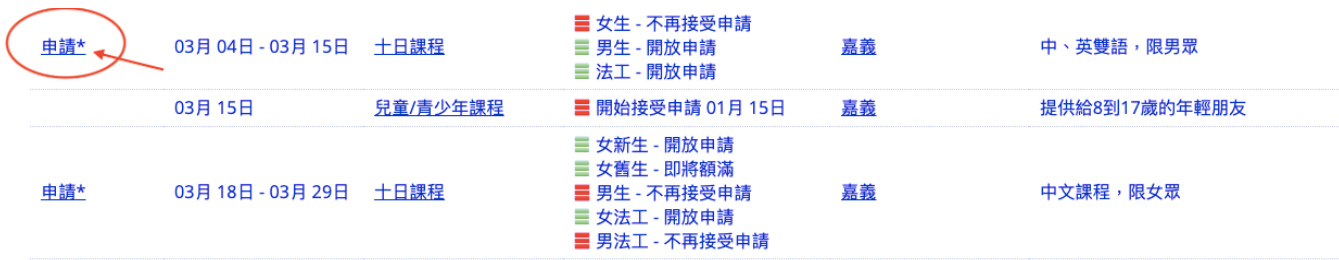

4- 請仔細閱讀內觀課程簡介及行為規範,課程中將要求您遵循相關規定。

5- 詳實填寫申請表的各個欄位。填寫完成後請按「提交 Submit」。若提交成 功,螢幕會跳出說明頁面,同時系統會自動寄發一封電子郵件給您,告知已收 到您的申請表。寄件者名為「Vipassana Correspondence」;至課程開始前中 心會陸續以同一名稱發送幾封郵件聯繫您。

7- 提交申請後最遲兩週內會收到中心回覆。錄取者收到確認信,候補者則收到 候補通知。

8- 課前28天起陸續發函給候補者,確認是否繼續等待候補。請務必按信件指示 回覆等待或取消,否則視同取消。

9- 課前21天起陸續寄發再度確認信給錄取者,確認是否參加。請務必按信件指 示在期限內確認參加或取消,否則視同取消,課程席位將讓與給其他人。

#### <確認步驟一:開啟確認頁面>

致

自16/Nov/2019開始,至16/Nov/2019 結束的內觀禪修課程。 您已錄取

您必須在十天之內再度確認參加課程。

開啟此連結頁面, 如果無法參加,也請盡快取消課程。 來確認或取消課程

確認參加或取消課程,請參酌 再度確認或取消

#### **<確認步驟⼆:進入確認⾴⾯完成回覆>**

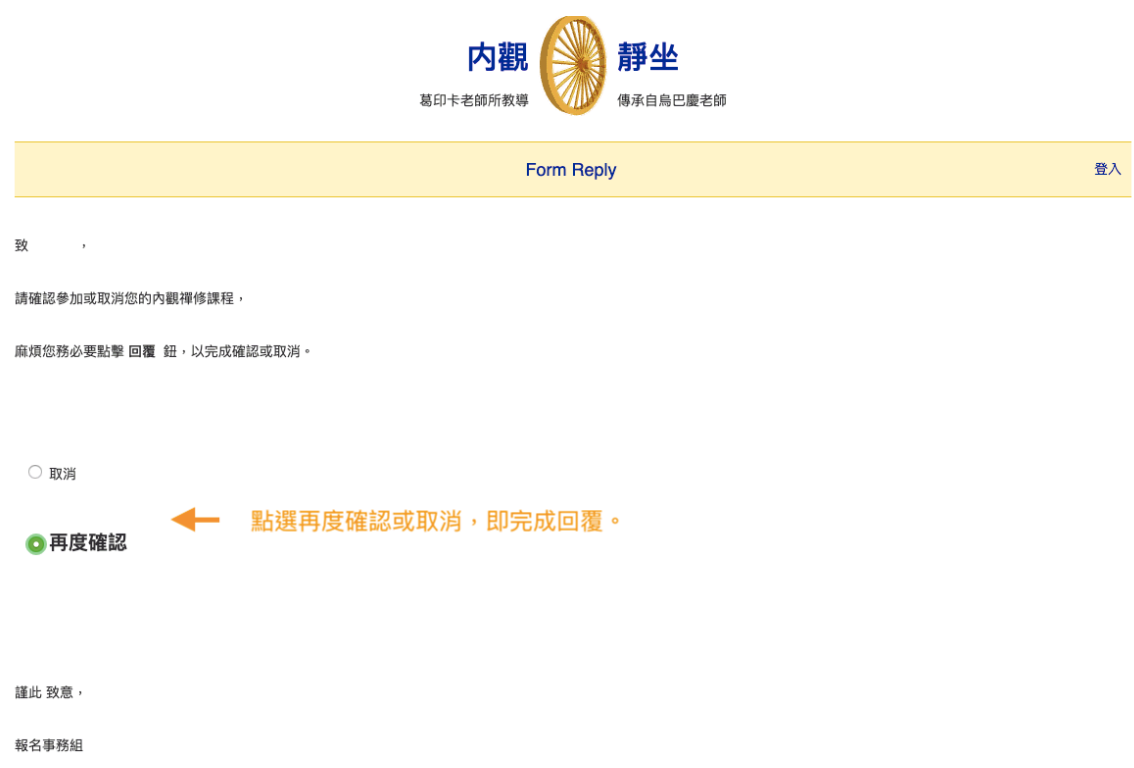

10-1 若需詢問課程相關事項,或取消課程等,可至寄發的郵件最下方,點擊 「我的申請表格」:

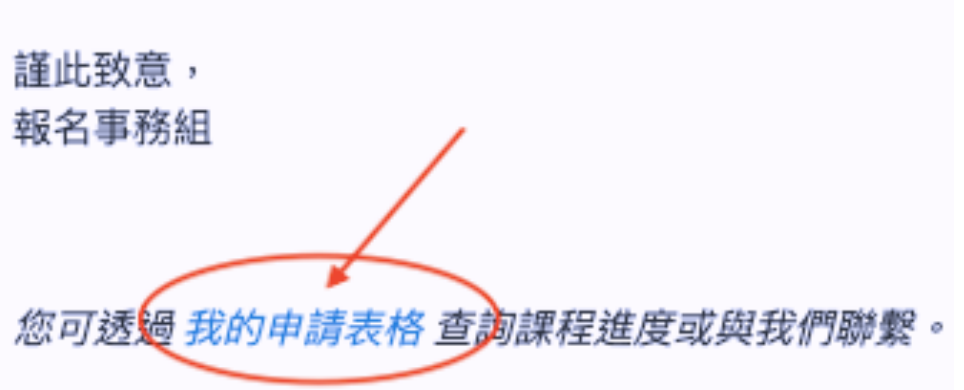

10-2 您將連結到個人的課程申請查詢頁面,首先請輸入您的生日進行身份驗 證。輸入的⽣⽇需與申請表上填寫的⽣⽇相符。

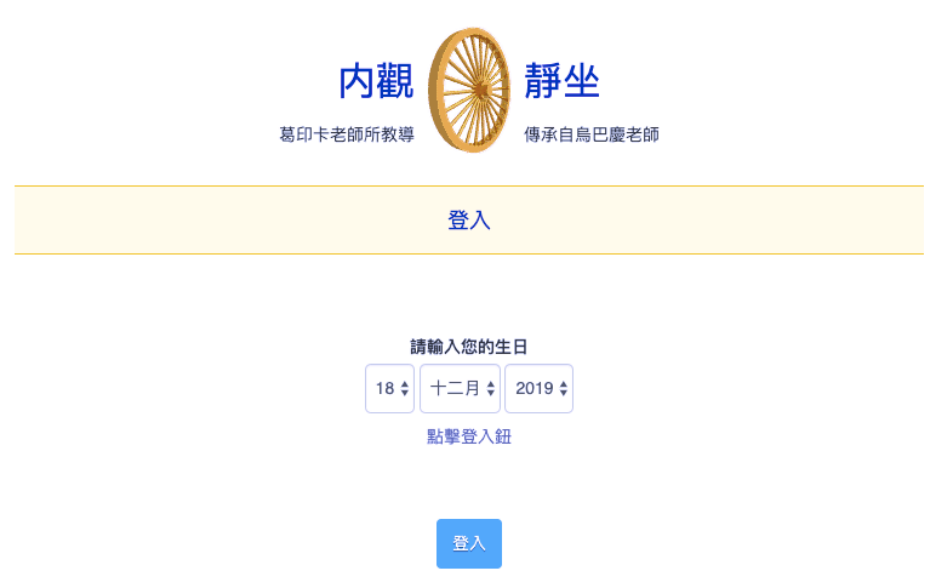

10-3 成功進入個人查詢頁面後,即可查看申請進度、取消課程或與中心聯繫。

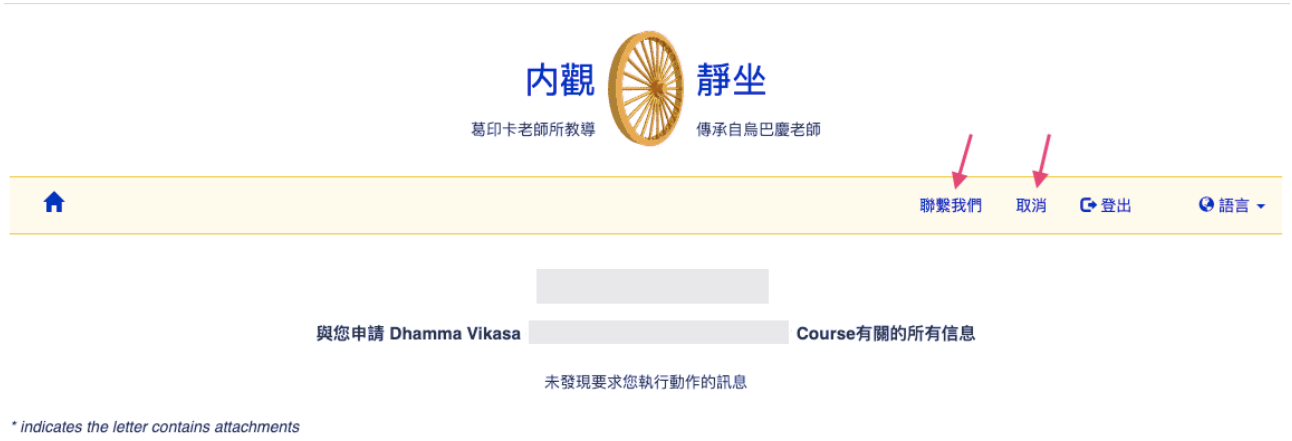

10-4 如果無法成功進入個人課程申請查詢頁面,請以直接回覆任一封CALM4 郵件的⽅式,向中⼼查詢或變更您所填寫的⽣⽇。